# 無提示MRA登入螢幕的IP電話78XX、88XX故障 排除。

### 目錄

```
簡介
必要條件
需求
採用元件
問題
解決方案
在78xx IP電話上
在88xx IP電話上
```
## 簡介

本文檔介紹如何對IP電話78XX和88XX不提示移動和遠端訪問(MRA)登入螢幕進行故障排除。

## 必要條件

#### 需求

思科建議您瞭解移動和遠端訪問。

#### 採用元件

本文中的資訊係根據以下軟體和硬體版本:

- 11.0(1)版或更高版本上的IP電話韌體
- Video Communication Server(VCS)或Expressway軟體版本X8.6或更高版本
- •請確保在證書上具有域名作為使用者替代名稱(SAN)

本文中的資訊是根據特定實驗室環境內的裝置所建立。文中使用到的所有裝置皆從已清除(預設 )的組態來啟動。如果您的網路正在作用,請確保您已瞭解任何指令可能造成的影響

## 問題

在這些場景中,IP電話仍處於「Phone is registering」狀態,如下圖所示。

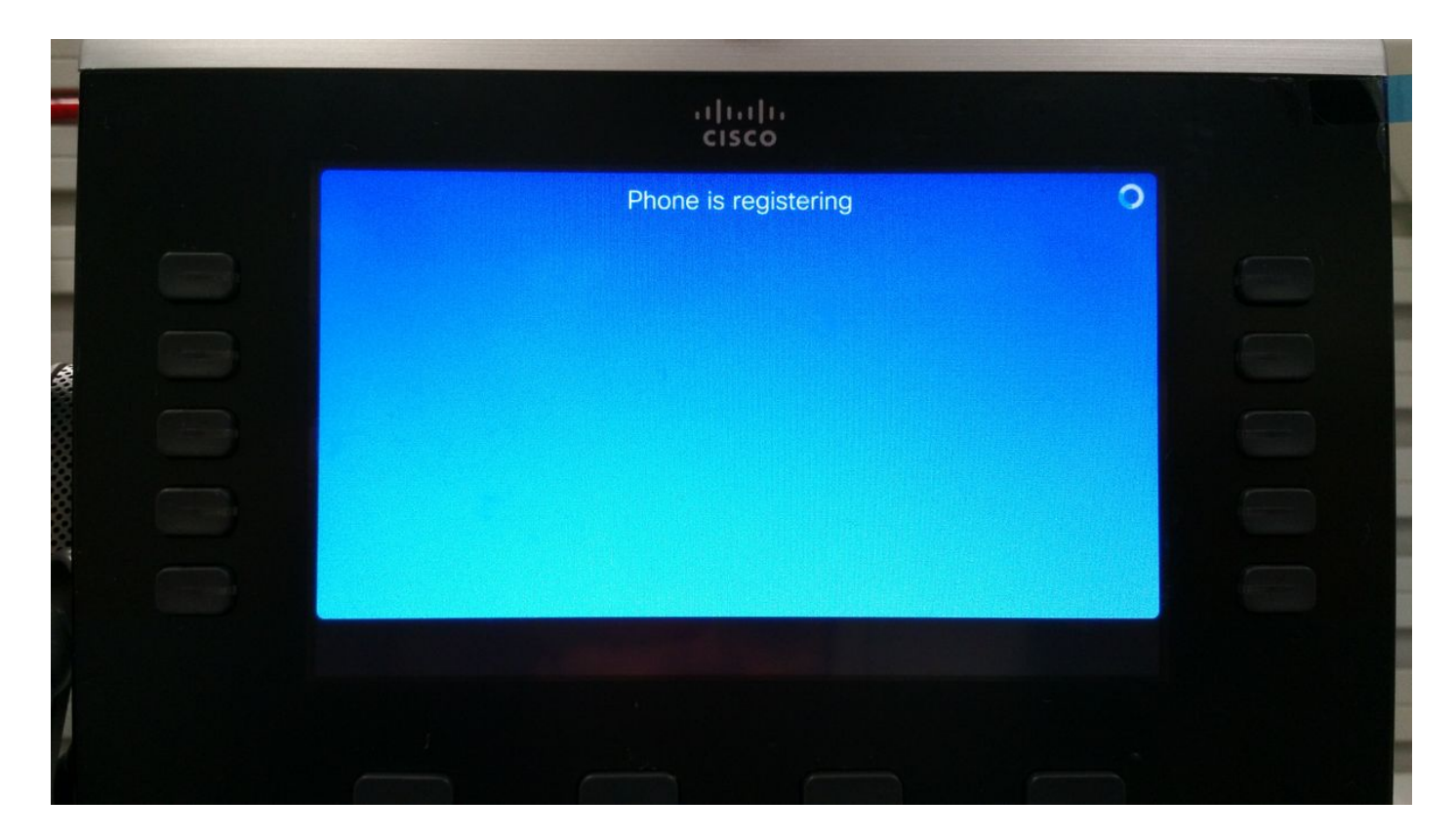

此時,電話等待TFTP分配或配置,以便註冊到Cisco Unified Communication Manager(CUCM)。

由於您位於公共網路上,因此沒有分配任何TFTP。如果您配置了一個TFTP,則將無法訪問,因為 它位於無法從Internet訪問的企業網路中。

造成此情況的兩種情況如下:

案例 1.

● IP電話升級到韌體11之後

• 從CUCM可達網路移至公共網路 案例 2.

- IP電話升級到韌體11之後
- 回到企業網路
- **在本地向CUCM重新註冊電話**
- 回到公共網路

附註:從電話中刪除TFTP配置設定,以便進入MRA註冊模式。如果未執行此操作,電話將不 會移動到MRA註冊模式。

### 解決方案

若要檢視MRA登入螢幕,請重置服務模式。

在78xx IP電話上

導覽至Settings > Admins Settings(5)> Reset Settings(4)> Service Mode(3)> Reset,如下圖所示。

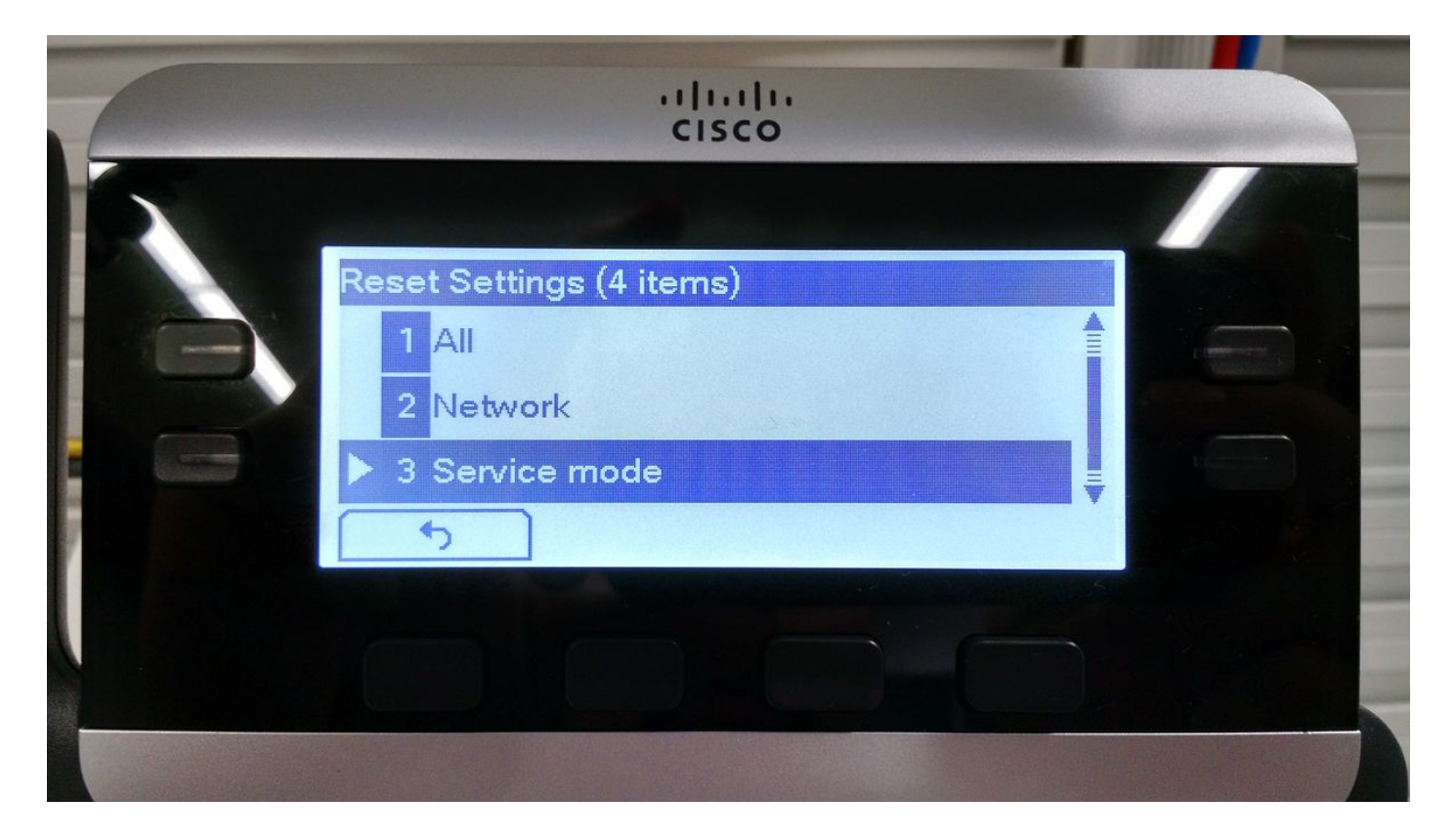

在88xx IP電話上

導覽至Settings > Admins Settings(6)> Reset Settings(4)> Service Mode(4)> Reset,如下圖所示。

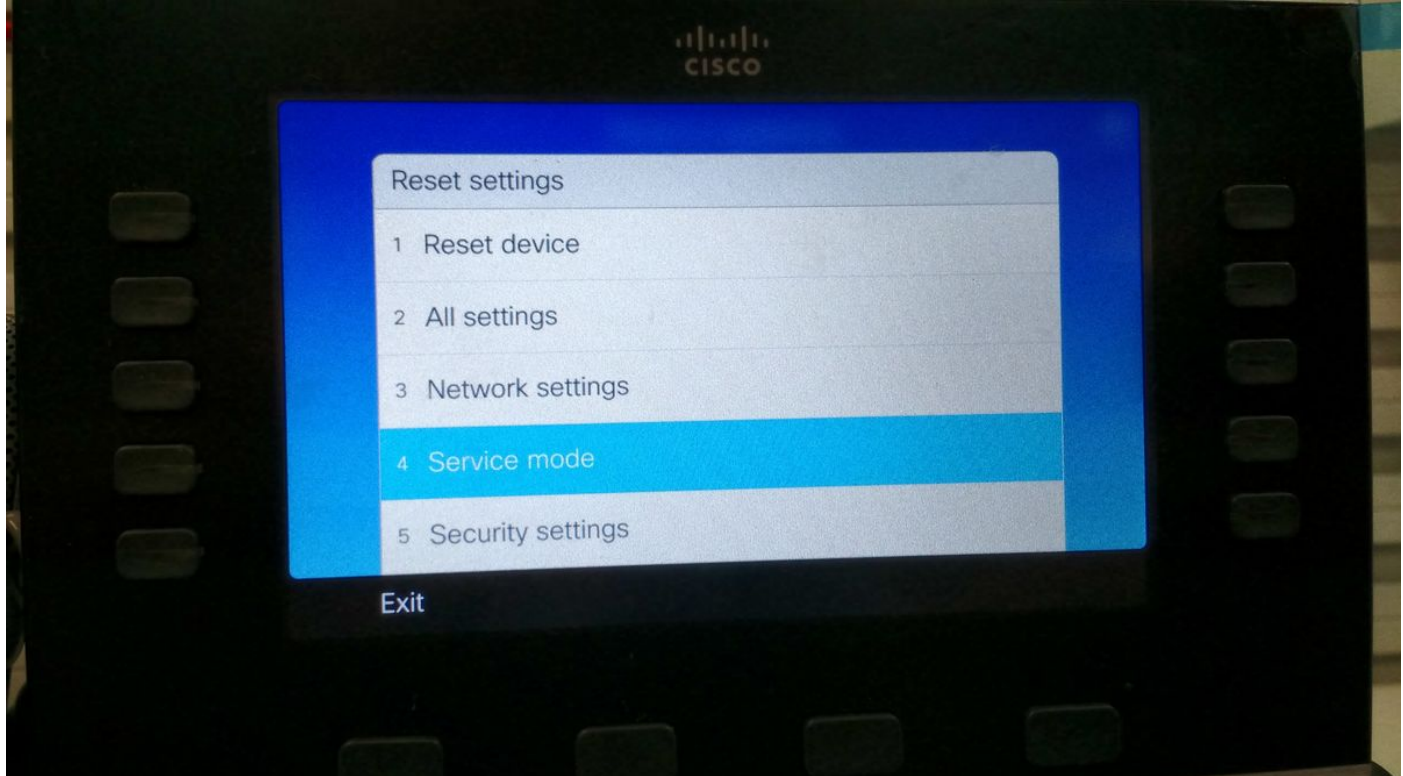

服務重置後,電話將重新啟動並顯示MRA登入螢幕,如下圖所示。

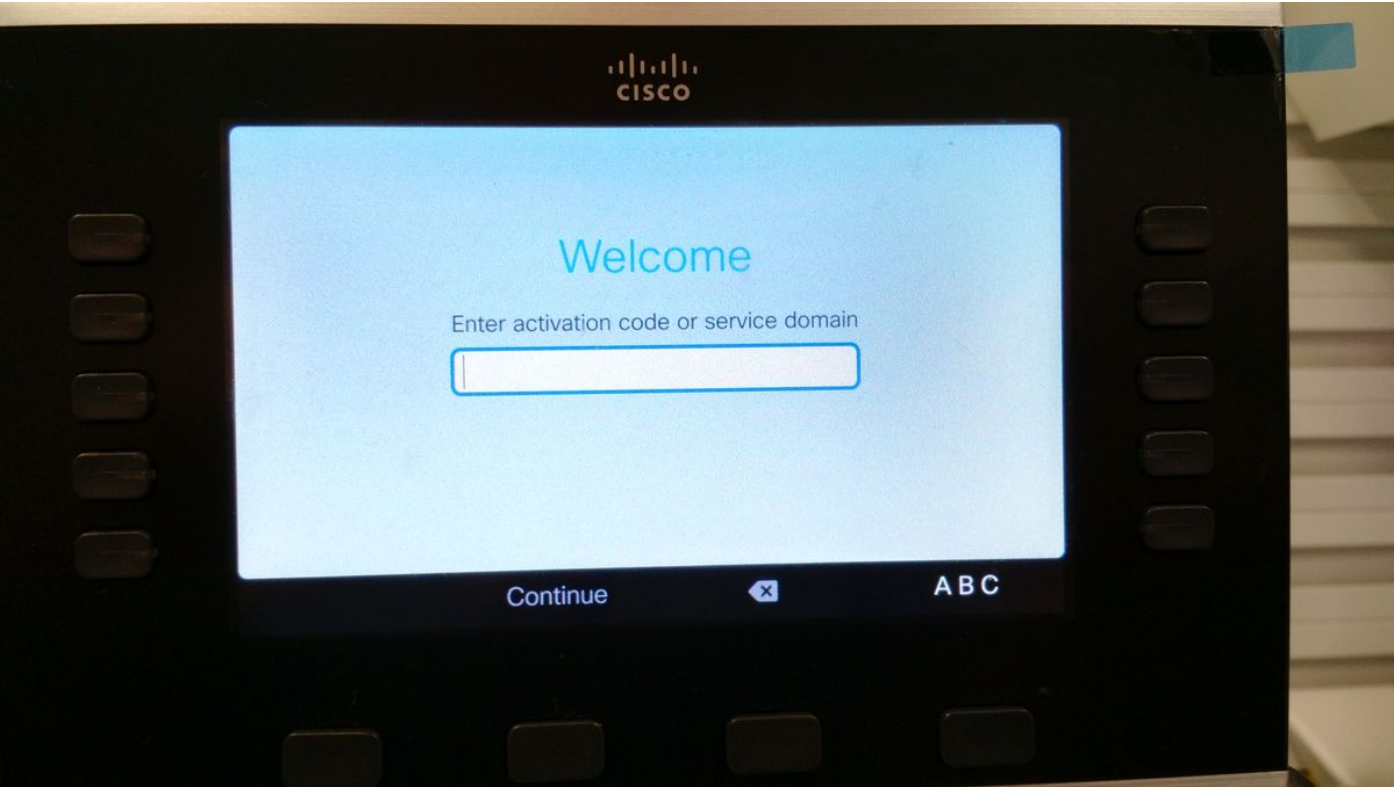

輸入域和憑據,以便通過MRA註冊電話,如下圖所示。

附註:將電話連線到帶有TFTP的DHCP網路時,IP電話會發出噪音,並顯示警報,告知已進 入企業註冊模式。

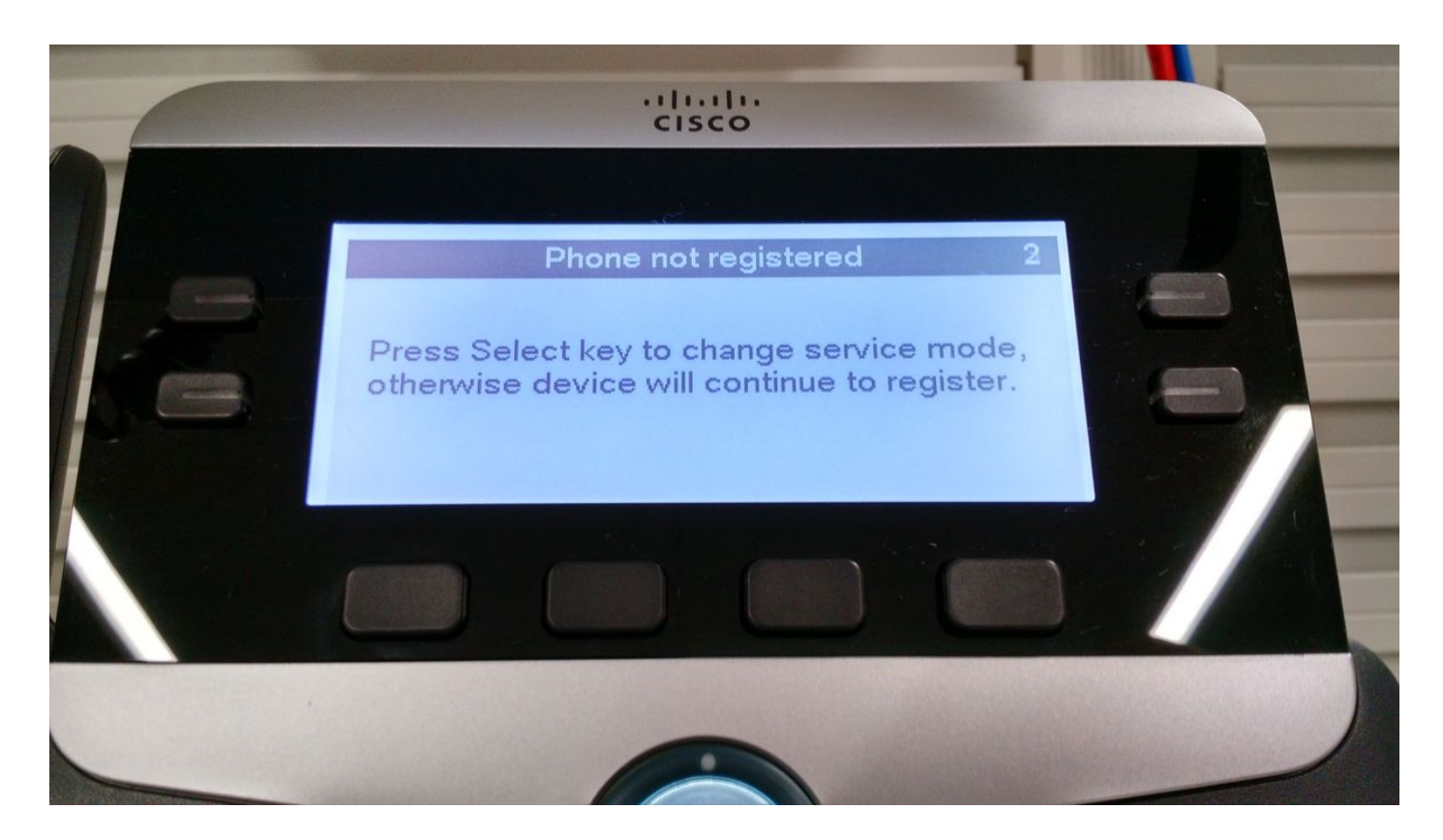